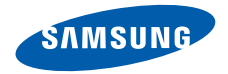

# **SGH-i780 Gebruiksaanwijzing**

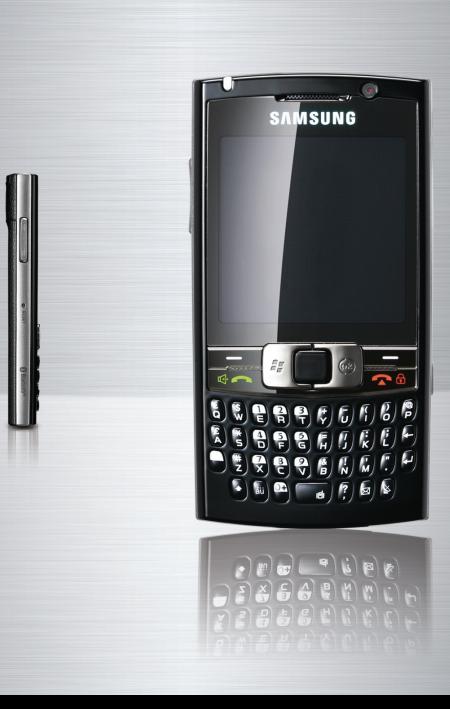

## **D**ver deze **gebruiksaanwijzing**

Deze gebruiksaanwijzing is bedoeld om u stap voor stap bekend te maken met de functies en onderdelen van uw toestel.

**Raadpleeg de Help** van het Windows Mobile® 6 Professional-besturingssysteem voor onderwerpen die niet in deze gebruiksaanwijzing aan de orde komen.

#### **Symbolen die in deze gebruiksaanwijzing worden gebruikt**

Bekijk voordat u begint de symbolen die in deze gebruiksaanwijzing zijn opgenomen:

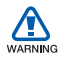

*Waarschuwing*: situaties die letsel kunnen veroorzaken bij u of anderen

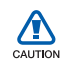

*Let op*: situaties die schade aan het toestel of andere apparatuur kunnen veroorzaken

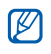

*Opmerking*: opmerkingen, gebruikstips of aanvullende informatie

- X *Raadpleeg*: pagina's met verwante informatie, bijvoorbeeld:  $\triangleright$  pag. 12 (betekent "zie pagina 12")
	- Gevolgd door: de volgorde van de opties of menu's die u moet selecteren om een stap uit te voeren, bijvoorbeeld: tik op **Start** → **Programma's** → **Camera** (hiermee wordt aangegeven dat u achtereenvolgens op **Start**, **Programma's** en **Camera** moet tikken).
- [ ] *Rechte haken*: telefoontoetsen, bijvoorbeeld: [ 0] (de aanuittoets)

#### **Auteursrechten en handelsmerken**

De rechten op alle technologieën en producten die dit toestel bevat zijn het eigendom van de respectieve eigenaren:

• Dit product bevat software die in licentie is **Nobile** gegeven door MS, een dochteronderneming van Microsoft Corporation. Microsoft en software met Microsoft in de naam zijn geregistreerde handelsmerken van Microsoft Corporation. Raadpleeg voordat u dit product gebruikt de [MICROSOFT-softwarelicentiebepalingen](#page-56-0)  [voor Windows Mobile 6](#page-56-0) achter in deze gebruiksaanwijzing voor informatie

over rechten en beperkingen.

• Java™ is een handelsmerk van Sun Microsystems, Inc.

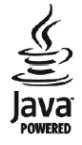

- Bluetooth $^{\circledR}$  is een gedeponeerd handelsmerk van Bluetooth SIC, Inc. wereldwijd - Bluetooth QD ID: B013199
- Windows Media Player<sup>®</sup> is een geregistreerd handelsmerk van Microsoft Corporation.

# **Inhoud**

[Informatie over veiligheid en gebruik 4](#page-5-0)

#### **[1. Tekst ingeven 12](#page-13-0)**

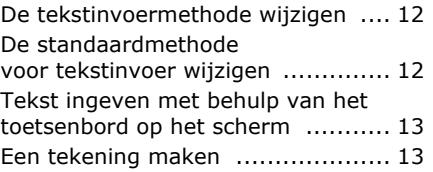

**[2. Communicatie 14](#page-15-0)**

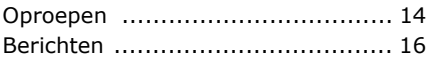

**[3. Media 19](#page-20-0)**

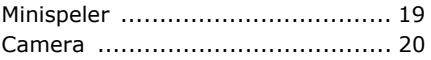

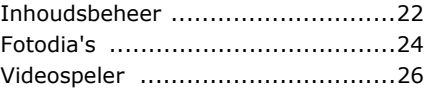

#### **4. Uw persoonlijke zaken**

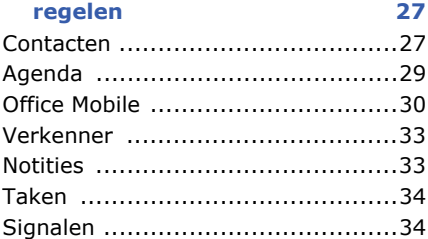

#### **Inhoud**

### **[5. Web 36](#page-37-0)**

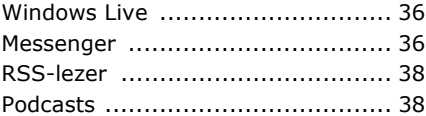

#### **[6. Connectiviteit 40](#page-41-0)**

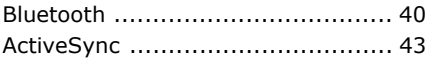

#### **[7. Andere toepassingen 47](#page-48-0)**

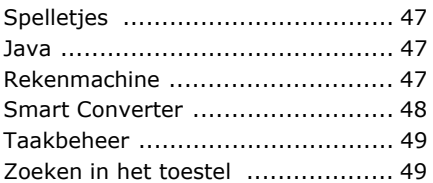

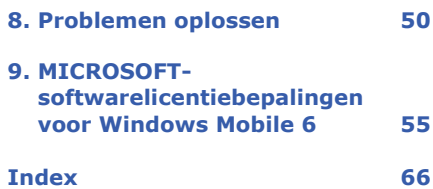

## <span id="page-5-0"></span>**Informatie over veiligheid en gebruik**

Houd u aan de volgende richtlijnen om gevaarlijke of illegale situaties te voorkomen en ervoor te zorgen dat uw toestel altijd topprestaties kan leveren.

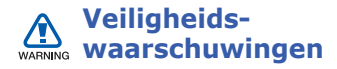

#### **Houd het toestel buiten het bereik van kleine kinderen en huisdieren**

Houd het toestel en alle bijbehorende onderdelen en accessoires buiten het bereik van kleine kinderen en huisdieren. Kleine onderdelen vormen verstikkingsgevaar of kunnen schadelijk zijn wanneer zij worden ingeslikt.

#### **Bescherm uw gehoor**

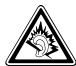

Als u naar muziek luistert met een headset op hoog volume, kan uw gehoor worden beschadigd. Gebruik het minimale volume waarmee u het gesprek of de muziek kunt horen.

#### **Installeer mobiele apparatuur zorgvuldig**

Zorg ervoor dat mobiele apparaten of daaraan verwante apparatuur naar behoren zijn bevestigd in uw voertuig. Vermijd het plaatsen van toestel en accessoires op een plek waar de airbag zich zou ontvouwen. Verkeerd geïnstalleerde draadloze apparaten kunnen ernstig letsel veroorzaken als airbags zich snel ontvouwen.

#### **Behandel batterijen en oplader voorzichtig en geef deze af volgens de voorschriften**

- Gebruik alleen batterijen en opladers die door Samsung zijn goedgekeurd en speciaal zijn bedoeld voor uw toestel. Niet-compatibele batterijen en opladers kunnen ernstig letsel of schade aan uw toestel veroorzaken.
- Gooi batterijen nooit in open vuur. Volg alle plaatselijke voorschriften bij het afvoeren van gebruikte batterijen.
- Leg batterijen of telefoons nooit in of op verwarmingsapparaten, zoals een magnetron, kachel of radiator. Batterijen kunnen exploderen als ze te heet worden.

• U dient de batterij nooit in te drukken of te doorboren. Stel de batterij niet bloot aan hoge externe druk om interne kortsluiting en oververhitting te voorkomen.

#### **Voorkom verstoring van pacemakers**

Houd een minimale afstand van 15 cm in acht tussen mobiele apparaten en pacemakers om potentiële storing te vermijden. Dit wordt aanbevolen door fabrikanten en de onafhankelijke onderzoeksgroep Wireless Technology Research. Als u reden hebt aan te nemen dat uw toestel storing veroorzaakt voor een pacemaker of ander medisch toestel, moet u het toestel onmiddellijk uitschakelen en contact opnemen met de fabrikant van de pacemaker of de medische apparatuur voor advies.

#### **Schakel het toestel uit in omgevingen met explosiegevaar**

Gebruik het toestel niet bij tankstations of in de buurt van brandstoffen of chemicaliën. Schakel het toestel uit wanneer u daartoe aanwijzingen krijgt via waarschuwingsborden of instructies. Uw toestel zou ontploffingen of brand kunnen veroorzaken in of in de buurt van opslag- en distributieplaatsen van brandstoffen of chemicaliën of in omgevingen waar ontploffingen plaatsvinden. Bewaar geen ontvlambare vloeistoffen, gassen en explosief materiaal in dezelfde ruimte als het toestel of de onderdelen of accessoires van het toestel.

#### **Beperk het risico van letsel door vaak herhaalde bewegingen**

Wanneer u SMS-berichten verzendt of games speelt op het toestel, hou het toestel dan ontspannen vast, druk licht op de toetsen, gebruik speciale functies waardoor u op minder toetsen hoeft te drukken (zoals standaardberichten en de voorspellende T9-tekstinvoerstand) en neem regelmatig pauze.

#### **Veiligheidsinformatie** CAUTION

#### **Verkeersveiligheid voor alles**

Gebruik het toestel niet tijdens het rijden en houd u aan alle regels voor het gebruik van mobiele telefoons in de auto. Gebruik handsfree accessoires waar mogelijk.

#### **Volg alle veiligheidsvoorschriften en regelgeving**

Houd u aan alle regelgeving die het gebruik van mobiele apparaten in bepaalde omgevingen beperkt.

#### **Gebruik alleen door Samsung goedgekeurde accessoires**

Als u niet-compatibele accessoires gebruikt, kan er schade aan het toestel of persoonlijk letsel ontstaan.

#### **Schakel het toestel uit in de nabijheid van medische apparatuur**

Uw toestel kan storing veroorzaken aan medische apparaten in ziekenhuizen of zorginstellingen. Volg alle voorschriften, waarschuwingsmededelingen en aanwijzingen van medisch personeel.

#### **Schakel het toestel of de draadloze functies uit in vliegtuigen**

Het toestel kan storing in de apparatuur van het vliegtuig veroorzaken. Houd u aan alle voorschriften van de luchtvaartmaatschappij en zet het toestel uit of schakel over naar een modus waarin alle draadloze functionaliteit is uitgeschakeld als dit door het vliegtuigpersoneel wordt gevraagd.

#### **Bescherm batterijen en opladers tegen schade**

• Vermijd blootstelling van batterijen aan extreme temperaturen (onder 0° C of boven 45° C). Door extreme temperaturen kunnen de oplaadcapaciteit en levensduur van de batterijen afnemen.

- Voorkom dat batterijen in aanraking komen met metalen voorwerpen. Dit kan een verbinding vormen tussen de plus- en minpolen van uw batterijen en tijdelijke of permanente schade aan batterijen veroorzaken.
- Gebruik nooit een beschadigde oplader of batterij.

#### **Gebruik uw toestel zorgvuldig en verstandig**

- Laat het toestel niet nat worden. Vloeistoffen kunnen ernstige schade veroorzaken. Raak het toestel niet aan met natte handen. Waterschade aan het toestel kan de garantie van de fabrikant laten vervallen.
- Gebruik of bewaar het toestel niet in stoffige, vervuilde omgevingen om schade aan bewegende delen te vermijden.
- Het toestel bevat complexe elektronica. Bescherm het toestel tegen stoten en ruw gebruik om ernstige schade te voorkomen.
- Verf het toestel niet. Door verf kunnen bewegende delen verstopt raken en werkt het toestel mogelijk niet meer naar behoren.
- Gebruik de flitslamp van de camera in het toestel niet dichtbij de ogen van kinderen of dieren.
- Het toestel en geheugenkaarten kunnen worden beschadigd bij blootstelling aan magnetische velden. Gebruik geen telefoonhoesjes of accessoires met magnetische sluitingen en stel het toestel niet gedurende langere tijd bloot aan magnetische velden.

#### **Voorkom storing met andere elektronische apparatuur**

Het toestel zendt RF-signalen (radiofrequentie) uit die storingen kunnen veroorzaken in niet- of onvoldoende afgeschermde elektronische apparatuur, zoals pacemakers, gehoorapparaten en medische apparatuur in huis of in voertuigen. Vraag advies bij de fabrikant van uw elektronische toestel om mogelijke problemen met storing op te lossen.

### **Belangrijke gebruiksinformatie**

#### **Gebruik uw toestel in de normale gebruikspositie**

Vermijd aanraking van de interne antenne van het toestel.

#### **Laat reparaties aan het toestel alleen uitvoeren door gekwalificeerd personeel**

Als u het toestel laat repareren door nietgekwalificeerd personeel kan het toestel beschadigd raken en is uw garantie niet meer geldig.

#### **Verleng de levensduur van batterij en oplader**

- Laat batterijen niet langer dan een week achtereen opladen, aangezien teveel opladen niet bevorderlijk is voor de levensduur.
- Batterijen die niet worden gebruikt, ontladen zich na verloop van tijd en moeten voor gebruik opnieuw worden opgeladen.
- Laat de stekker van de oplader niet in het stopcontact zitten als u de oplader niet gebruikt.

• Gebruik de batterijen alleen voor het doel waarvoor ze zijn bedoeld.

#### **Wees voorzichtig met SIM-kaarten en geheugenkaarten**

- Verwijder een kaart niet als het toestel bezig is met de overdracht of het ophalen van gegevens. Dit kan leiden tot gegevensverlies en/of schade aan de kaart of het toestel.
- Bescherm kaarten tegen sterke schokken, statische elektriciteit en elektrische storing van andere apparaten.
- Door veelvuldig wissen van en schrijven naar een geheugenkaart, verkort u de levensduur.
- Raak geen goudkleurige contactpunten of polen aan met uw vingers of met metalen voorwerpen. Veeg, indien nodig, geheugenkaarten schoon met een zachte doek.

#### **Zorg dat contact met nooddiensten mogelijk blijft**

In sommige gebieden of omstandigheden kan het voorkomen dat bellen met het toestel niet mogelijk is, dus ook niet in noodgevallen. Voordat u naar afgelegen of minder ontwikkelde gebieden afreist, moet u daarom een alternatieve manier plannen om contact op te kunnen nemen met nooddiensten.

#### **Informatie over het SAR-certificaat (Specific Absorption Rate)**

Uw toestel voldoet aan de standaarden die in de EU zijn opgesteld voor blootstelling aan radiofrequentie-energie die wordt afgegeven door radio- en telecommunicatie-apparatuur.

Deze standaarden verbieden de verkoop van mobiele apparaten die het maximumniveau voor blootstelling overschrijden, de zogenaamde SAR (Specific Absorption Rate), van 2,0 watt per kilogram lichaamsgewicht.

Tijdens testen werd de maximum-SAR voor dit model vastgesteld op 0,514 watt per kilogram. Bij normaal gebruik is de feitelijke SAR waarschijnlijk veel lager, aangezien het toestel zo is ontworpen dat slechts de minimaal benodigde hoeveelheid RF-energie wordt gebruikt voor het verzenden van een signaal naar het dichtstbijzijnde basisstation. Door waar mogelijk automatisch lagere niveaus te gebruiken, beperkt het toestel blootstelling aan RF-energie nog verder.

De conformiteitsverklaring achter in deze gebruiksaanwijzing geeft aan dat het toestel voldoet aan de richtlijn van de EU betreffende radioapparatuur en telecommunicatie-eindapparatuur. Ga naar de website van Samsung over mobiele apparatuur voor meer informatie over SAR en de gerelateerde EUstandaarden.

<span id="page-13-0"></span>hoofdstuk

# <span id="page-13-3"></span>1 **Tekst ingeven**

Met het aanraakscherm, de stylus en het toetsenbord kunt u tekst typen of schrijven en tekeningen maken in notities, documenten en berichten.

U kunt ook snel en gemakkelijk tekst ingeven met het QWERTY-toetsenbord. Geef de tekst op dezelfde manier in als met het toetsenbord van een computer.

## <span id="page-13-1"></span>**De tekstinvoermethode wijzigen**

Wanneer u op een tekstveld tikt, wordt onder aan het apparaatscherm een invoerpaneel weergegeven. U kunt op de pijl naast het invoerpaneelsymbool tikken en als tekstinvoermethode het toetsenbord op het scherm selecteren (翻).

U kunt het invoerpaneel op elk gewenst moment weergeven of verbergen door op het betreffende symbool te tikken.

## <span id="page-13-2"></span>**De standaardmethode voor tekstinvoer wijzigen**

1. Tik op de pijl naast het invoerpaneelsymbool van een willekeurig tekstveld.

2. Tik op **Opties...**.

3. Kies op het tabblad **Invoermethode** een invoermethode.

4. Tik op  $\alpha$ .

Voor een aantal invoermethoden kunt u ook opties instellen.

## <span id="page-14-0"></span>**Tekst ingeven met behulp van het toetsenbord op het scherm**

- 1. Tik op het invoerpaneelsymbool.
- 2. Tik op de pijl naast het invoerpaneel en selecteer **Toetsenbord**.
- 3. Tik op tekens om tekst in te geven.

Tik op **123** om naar nummers en symbolen te schakelen. Tik op **áü** voor speciale tekens.

## <span id="page-14-2"></span><span id="page-14-1"></span>**Example 1 Equation** Equators **EQUA**

Met Notities kunt u behalve notities ook tekeningen maken en vastleggen.

1. Tik in het scherm Vandaag op **Start** → **Programma's** → **Notities**.

- 2. Tik op **Nieuw**.
- 3. Trek een streep door ten minste drie regellijnen om een tekenkader te maken.

Tekeningen die niet door drie regellijnen gaan, worden als geschreven tekst behandeld.

4. Ga verder met uw tekening door strepen te trekken.

Tik op **Menu** → **Tekenen** om een tekening te bewerken.

Houd de stylus op de tekening tot de selectiegrepen worden weergegeven. U kunt vervolgens de stylus op de grepen houden om de tekening te verslepen of om het formaat ervan te wijzigen. U kunt ook op **Menu** tikken voor andere opties.

<span id="page-15-0"></span>hoofdstuk

# 2 **Communicatie**

U kunt met uw toestel veel verschillende soorten oproepen en berichten verzenden en ontvangen via mobiele netwerken en internet.

# <span id="page-15-1"></span>**Oproepen**

Informatie over de oproepfuncties van uw toestel. Zie de snelstartgids voor de basisprincipes van het bellen met de telefoon.

#### **Een internationaal nummer bellen**

1. Houd [**0**] ingedrukt om het teken + in te voegen (dit vervangt de internationale toegangscode).

- 2. Druk op de nummertoetsen om het volledige nummer in te geven dat u wilt bellen (landnummer, netnummer en telefoonnummer) en tik vervolgens op **Toetsenblok** → **Kies** of druk op  $\lceil \phi - \rangle$  om het nummer te bellen.
- 3. Tik op **Stoppen** of druk op  $[\infty, \infty]$  om de oproep te beëindigen.

#### **Iemand bellen die in de lijst met contacten staat**

1. Tik in het scherm Vandaag op **Start** → **Contacten** om de lijst met contactpersonen te openen.

2. Blader naar een contactpersoon en tik op de naam.

Als u een contactpersoon wilt zoeken, tikt u op het veld Geef een naam op... en voert u de eerste letters van de naam van de contactpersoon in.

- 3. Tik op het nummer dat u wilt bellen.
- 4. Tik op **Stoppen** of druk op  $[\infty, \infty]$  om de oproep te beëindigen.

#### **Iemand bellen vanuit de belgeschiedenis**

- 1. Druk op  $[\n\in \neg]$ .
- 2. Blader naar een contactpersoon en tik op de naam.
- 3. Tik op het nummer dat u wilt bellen.
- 4. Tik op **Stoppen** of druk op  $[\neg a]$  om de oproep te beëindigen.

## **Oproepen doorschakelen**

- 1. Tik in het scherm Vandaag op **Start** → **Instellingen** → **Telefoon**.
- 2. Tik op het tabblad **Services** op **Oproep doorschakelen** → **Instellingen ophalen...**.
- 3. Tik op een doorschakeloptie en geef een telefoonnummer in.
- 4. Tik op  $\left| \right|$ ok.

#### **Oproepen blokkeren**

- 1. Tik in het scherm Vandaag op **Start** → **Instellingen** → **Telefoon**.
- 2. Tik op het tabblad **Services** op **Oproep blokkeren** → **Instellingen ophalen...**.
- 3. Tik op de typen oproepen die u wilt blokkeren.
- 4. Tik op  $a$ k.

#### **Communicatie**

## <span id="page-17-0"></span>**Berichten**

Hier vindt u informatie over berichtfuncties. Zie ["Tekst ingeven"](#page-13-3)  $\triangleright$  [pag. 12](#page-13-3) voor instructies voor het ingeven van tekst.

#### **Een SMS-bericht verzenden**

- 1. Tik in het scherm Vandaag op **Start** → **Berichten** → **SMS/MMS**.
- 2. Tik op **Menu** → **Nieuw** → **SMS**.
- 3. Geef een telefoonnummer in of tik op **Menu** → **Geadresseerde toevoegen...** om een contactpersoon te selecteren.
- 4. Tik met de stylus in het berichtgebied.
- 5. Geef de berichttekst in.
- 6. Tik op **Verzenden** om het bericht te verzenden.

#### <span id="page-17-1"></span>**Een MMS-bericht verzenden**

- 1. Tik in het scherm Vandaag op **Start** → **Berichten** → **SMS/MMS**.
- 2. Tik op **Menu** → **Nieuw** → **MMS**.
- 3. Geef een telefoonnummer in of tik op **Menu** → **Ontvangers toevoegen** om een contactpersoon te selecteren.
- 4. Tik op het onderwerpsveld en geef een onderwerp voor het bericht in.
- 5. Tik met de stylus in het berichtgebied.
- 6. Geef de berichttekst in.
- 7. Tik op een bijlagesymbool om een bestand aan het bericht toe te voegen.
	- $\cdot$   $\boxed{=}$ : een afbeelding toevoegen
	- $\cdot$   $\sqrt{3}$ : een muziekbestand toevoegen
	- $\cdot$   $\mathbf{m}$ : een video toevoegen
	- **隔**: een foto maken en toevoegen
- [ : een spraakmemo opnemen en toevoegen
- 8. Tik op **Verzenden** om het bericht te verzenden.

#### <span id="page-18-0"></span>**Een e-mailbericht verzenden**

- 1. Tik in het scherm Vandaag op **Start** → **Berichten**.
- 2. Tik op de naam van een e-mailaccount.
- 3. Tik op **Menu** → **Nieuw**.
- 4. Geef het adres van de ontvanger in het bestemmingsveld in of tik op **Menu** → **Geadresseerde toevoegen...** om een contactpersoon te selecteren.

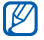

De velden CC en BCC bevinden zich boven het bestemmingsveld.

- 5. Tik op het onderwerpsveld en geef een onderwerp voor het bericht in.
- 6. Tik met de stylus in het berichtgebied.
- 7. Geef de berichttekst in.
- 8. Tik op **Menu** → **Invoegen** → een type bijlage om een bijlage toe te voegen.
- 9. Tik op **Verzenden** om het bericht te verzenden.

#### **E-mail ophalen van een webserver**

U moet een e-mailaccount maken voordat u e-mailberichten kunt ophalen via een internetprovider of VPNverbinding.

#### **Communicatie**

Zie ["Gegevens synchroniseren"](#page-45-0)  $\triangleright$  [pag. 44](#page-45-0) als u berichten wilt ophalen van uw Outlook-account.

- 1. Tik in het scherm Vandaag op **Start** → **Berichten**.
- 2. Tik op de naam van een e-mailaccount.
- 3. Tik op **Menu** → **Verzenden/ ontvangen**.

#### **Berichten bekijken**

U kunt de berichtmappen van al uw berichtenaccounts (e-mail, SMS en MMS) vanuit één locatie openen.

Berichten bekijken:

1. Tik in het scherm Vandaag op **Start** → **Berichten**.

2. Tik op **SMS/MMS** of op de naam van een e-mailaccount.

Het Postvak IN van het geselecteerde account wordt geopend.

U kunt tijdens het bekijken van berichten tussen berichtmappen of berichtenaccounts schakelen met behulp van de vervolgkeuzelijst in de linkerbovenhoek van het scherm.

<span id="page-20-0"></span>hoofdstuk 3 **Media**

Informatie over het gebruik van de Minispeler, Camera, Inhoudsbeheer, Fotodia's en de Videospeler. Raadpleeg de Help van Windows Mobile voor informatie over de andere mediafuncties van het toestel.

<span id="page-20-1"></span>**Minispeler** 

Met de Minispeler kunt u naar muziekbestanden luisteren terwijl u andere programma's gebruikt. Voordat u de Minispeler kunt gebruiken, moet u muziekbestanden op uw toestel zetten door deze van internet te downloaden of over te brengen van een geheugenkaart, maar u kunt ook het toestel synchroniseren met uw computer.

Druk op [Minispeler/Camera] om de Minispeler te starten. U kunt ook op **Start** → **Programma's** → **Minispeler** tikken in het scherm Vandaag.

U kunt de Minispeler met de volgende toetsen bedienen:

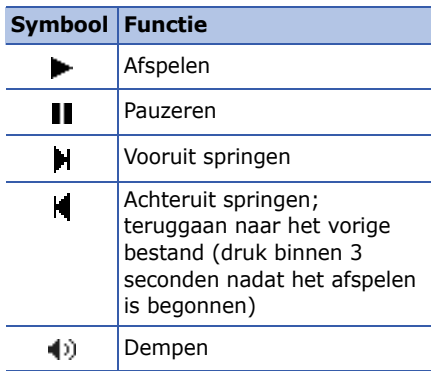

## <span id="page-21-0"></span>**Camera**

U kunt met uw toestel digitale foto's nemen (jpg-indeling) of video's opnemen (3gp-indeling).

1 U kunt de Minispeler niet starten wanneer u de camera gebruikt.

#### **Een foto nemen**

- 1. Houd [Minispeler/Camera] ingedrukt.
- 2. Richt de lens op het onderwerp en pas het beeld naar wens aan (zie ["Camera](#page-21-1)[instellingen aanpassen"](#page-21-1)).
- 3. Tik op **o** of druk op het trackpad of [Minispeler/Camera] om de foto te nemen.

### <span id="page-21-1"></span>**Camera-instellingen aanpassen**

Tik op het scherm van de zoeker om de volgende symbolen weer te geven. Tik op een symbool en vervolgens op een instelling.

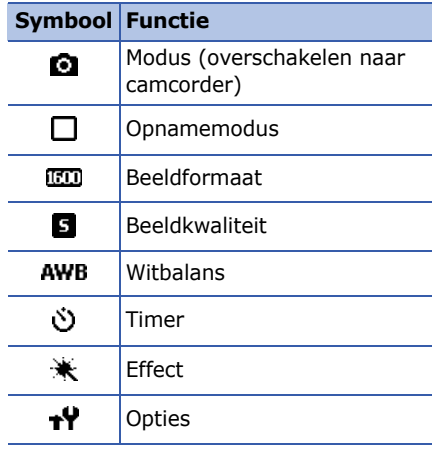

#### **Video opnemen**

- 1. Houd [Minispeler/Camera] ingedrukt.
- 2. Druk op [**1**] om de camcorder te starten.
- 3. Richt de lens op het onderwerp en pas het beeld naar wens aan (zie ["Camcorderinstellingen aanpassen"](#page-22-0)).
- 4. Tik op  $\bullet$  of druk op het trackpad of [Minispeler/Camera] om de opname te starten.
- 5. Tik op **o** of druk op het trackpad of [Minispeler/Camera] om de opname te stoppen.

#### <span id="page-22-0"></span>**Camcorderinstellingen aanpassen**

Tik op het scherm van de zoeker om de volgende symbolen weer te geven.

Tik op een symbool en vervolgens op een instelling.

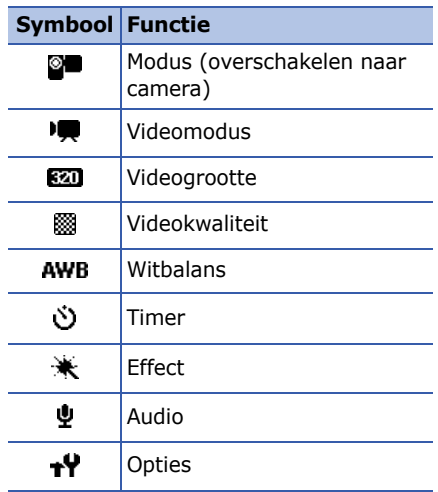

## <span id="page-23-0"></span>**Inhoudsbeheer**

Met Inhoudsbeheer kunt u alle bestanden en mappen op het toestel weergeven en openen.

### **Een foto bekijken**

- 1. Tik in het scherm Vandaag op **Start** → **Programma's** → **Inhoudsbeheer**.
- 2. Tik op de vervolgkeuzelijst in de linkerbovenhoek van het scherm en selecteer **Mijn apparaat**.
- 3. Tik in de lijst met mappen op **My Documents**→ **Mijn afbeeldingen**.
- 4. Tik op de naam of miniatuur van een foto om deze te openen.

Tijdens het bekijken van foto's kunt u de volgende functies uitvoeren:

• Tik op  $\blacksquare$  of  $\blacksquare$  om door uw foto's te bladeren.

- Tik op **In/uitzoomen** en vervolgens op  $\bigoplus$  of  $\bigoplus$  om in of uit te zoomen. Tik op om terug te keren naar het volledige scherm. Tik op  $\times$  om het zoomscherm te verlaten.
- Tik op **Menu** → **Afbeelding bewerken** om de foto te bewerken.
- Tik op **Menu** → **Instellen als** → een optie om de foto als achtergrond of afbeelding voor de nummerweergave in te stellen.
- Tik op **Menu** → **Verzenden** → een verzendoptie om een foto te verzenden.
- Tik op **Menu** → **Diavoorstelling afspelen** om uw foto's in de vorm van een diavoorstelling weer te geven.

#### **Een video afspelen**

- 1. Tik in het scherm Vandaag op **Start** → **Programma's** → **Inhoudsbeheer**.
- 2. Tik op de vervolgkeuzelijst in de linkerbovenhoek van het scherm en selecteer **Mijn apparaat**.
- 3. Tik in de lijst met mappen op **My Documents** → **Mijn video's**.
- 4. Tik op de naam of miniatuur van een video om deze te openen.

#### **Documenten openen**

- 1. Tik in het scherm Vandaag op **Start** → **Programma's** → **Inhoudsbeheer**.
- 2. Zoek en open de map waarin het document is opgeslagen.
- 3. Tik op de naam of miniatuur van het document om dit te openen.

### **Een bestand verzenden**

- 1. Tik in het scherm Vandaag op **Start** → **Programma's** → **Inhoudsbeheer**.
- 2. Zoek en open de map waarin het bestand is opgeslagen.
- 3. Tik op **Menu** → **Verzenden** → een verzendoptie voor het bestand.
	- Selecteer **als bericht** → **MMS (SMS/MMS)** om een bestand als MMS-bericht te verzenden. Zie ["Een](#page-17-1)  [MMS-bericht verzenden"](#page-17-1)  $\blacktriangleright$  [pag. 16](#page-17-1)
	- Selecteer **als bericht** → een e-mailaccount. Zie ["Een e-mailbericht](#page-18-0)  [verzenden"](#page-18-0)  $\triangleright$  [pag. 17](#page-18-0)
	- Selecteer **via Bluetooth** om een bestand via de draadloze Bluetoothfunctie te verzenden. Zie ["Gegevens](#page-42-0)  [verzenden via de draadloze](#page-42-0)  [Bluetooth-functie"](#page-42-0)  $\blacktriangleright$  [pag. 41](#page-42-0)

## <span id="page-25-0"></span>**Fotodia's**

Met Fotodia's kunt u fotoalbums maken, foto's bewerken en diavoorstellingen bekijken met achtergrondmuziek.

#### **Een fotoalbum maken**

- 1. Tik in het scherm Vandaag op **Start** → **Programma's** → **Fotodia's**.
- 2. Tik op **Menu** → **Album maken**.
- 3. Geef een naam in voor het album, stel de aanmaakdatum in en tik op **OK**.
- 4. Zoek een foto in een ander album en tik op **Menu** → **Bewerken** → **Kopiëren**.
- 5. Tik op de naam van uw nieuwe album en tik vervolgens op **Menu** → **Bewerken** → **Plakken**.

### **Foto's bewerken**

- 1. Tik in het scherm Vandaag op **Start** → **Programma's** → **Fotodia's**.
- 2. Tik tweemaal op een miniatuur om de foto te openen.
- 3. Tik op **Menu** → een bewerkingsoptie:
	- **Links draaien** (90° tegen de klok in)
	- **Rechts draaien** (90° met de klok mee)
	- **Bijsnijden**
	- **Effect** (Origineel, Zwart-wit, Sepia of Verbeteren)
- 4. Tik op ok om uw wijzigingen op te slaan.

#### **Diavoorstellingen bekijken met achtergrondmuziek**

- 1. Tik in het scherm Vandaag op **Start** → **Programma's** → **Fotodia's** → een fotoalbum.
- 2. Tik op **Menu** → **Diavoorstelling**.
- 3. Tik tijdens een diavoorstelling op het scherm om de volgende toetsen weer te geven:

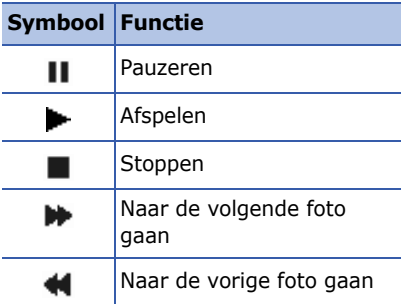

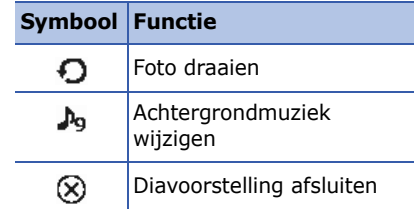

U kunt het volume aanpassen door uw vinger omhoog of omlaag te schuiven op het trackpad. Tik op **Start** → **Instellingen** → het tabblad **Systeem** → **Vingermuis** → **Navigatie in 4 richtingen** om dit vanuit het scherm Vandaag te activeren.

## <span id="page-27-0"></span>**Videospeler**

Met de videospeler kunt u videobestanden (3gp- en mp4-indeling) in het apparaatgeheugen, op een geheugenkaart en op internet afspelen.

- 1. Tik in het scherm Vandaag op **Start** → **Programma's** → **VideoPlayer**.
- 2. Tik tweemaal op een miniatuur om een videobestand te openen.

Wanneer u een videobestand op internet selecteert, wordt het geselecteerde bestand automatisch met de videospeler afgespeeld.

3. U kunt de videospeler met de volgende toetsen bedienen:

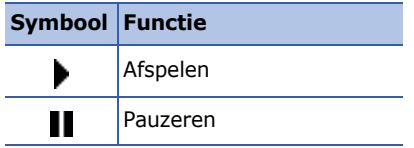

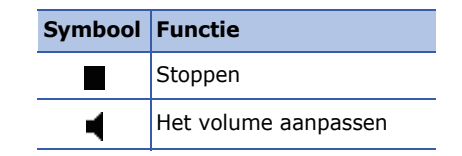

4 **Uw persoonlijke zaken regelen**

Informatie over het gebruik van Contacten, Agenda, Office Mobile, Verkenner, Notities, Taken en Signalen.

## <span id="page-28-1"></span>**E** Contacten

<span id="page-28-0"></span>hoofdstuk

U kunt contactkaarten en -groepen gebruiken om de gegevens van uw contacten op te slaan, zoals namen, telefoonnummers en adressen.

#### **Een nieuwe Outlookcontactpersoon maken**

- 1. Tik in het scherm Vandaag op **Start** → **Contacten** → **Nieuw** → **Outlookcontact**.
- 2. Geef de gegevens van de contactpersoon in.

3. Als u klaar bent met het ingeven van gegevens, tikt u op ok om de contactkaart op te slaan.

#### **Een nieuwe contactpersoon op de SIM-kaart maken.**

- 1. Tik in het scherm Vandaag op **Start** → **Contacten** → **Nieuw** → **SIM-contact**.
- 2. Geef de gegevens van de contactpersoon in.
- 3. Als u klaar bent met het ingeven van gegevens, tikt u op ok om de contactkaart op te slaan.

#### **Contactkaarten zoeken**

1. Tik in het scherm Vandaag op **Start** → **Contacten**.

2. Tik op het veld Geef een naam op... en geef een aantal letters van de naam van de contactpersoon in.

Terwijl u letters invoert, worden op het scherm contactpersonen weergegeven die overeenkomen met uw invoer.

3. Tik op een contactpersoon om de contactkaart te openen.

#### **Contactkaarten kopiëren of verplaatsen**

U kunt contactkaarten van het toestel naar uw SIM-kaart kopiëren en vice versa. Wanneer u een Outlookcontactpersoon naar uw SIM-kaart kopieert, kunt u alleen de naam en het telefoonnummer van de contactpersoon opslaan. Synchroniseer uw Outlookcontactpersonen met een computer als u alle contactgegevens wilt bewaren (zie ["Gegevens synchroniseren"](#page-45-0) > [pag. 44](#page-45-0)).

Een Outlook-contactpersoon naar uw SIM-kaart kopiëren:

- 1. Tik in het scherm Vandaag op **Start** → **Contacten**.
- 2. Tik op een contactpersoon om de contactkaart te openen.
- 3. Tik op **Menu** → **Opslaan op SIM**.

Een contactpersoon op de SIM-kaart kopiëren naar het toestel:

- 1. Tik in het scherm Vandaag op **Start** → **Contacten**.
- 2. Tik op een contactpersoon om de contactkaart te openen.
- 3. Tik op **Menu** → **Opslaan in Contacten**.

#### **Een snelkiesnummer toewijzen aan een contactkaart**

- 1. Tik in het scherm Vandaag op **Start** → **Contacten**.
- 2. Tik op een contactpersoon om de contactkaart te openen.
- 3. Tik op **Menu** → **Toevoegen aan snelkeuze...**.
- 4. Tik naast het locatieveld op de pijl omhoog of omlaag om een snelkiesnummer in te stellen.
- 5. Tik op ok wanneer u klaar bent.

#### **Een afbeelding of beltoon toewijzen aan een contactkaart**

- 1. Tik in het scherm Vandaag op **Start** → **Contacten**.
- 2. Tik op een contactpersoon om de contactkaart te openen.
- 3. Tik op **Menu** → **Bewerken**.
- 4. Tik op het afbeeldingsveld en selecteer een afbeelding om een afbeelding toe te wijzen.
- 5. Tik op het beltoonveld en selecteer een beltoon om een beltoon toe te wijzen.
- 6. Tik op ok wanneer u klaar bent.

# <span id="page-30-0"></span>**Agenda**

Met de agenda kunt u afspraken, verjaardagen of andere gebeurtenissen bijhouden.

#### **Een agenda-item maken**

- 1. Tik in het scherm Vandaag op **Start** → **Agenda**.
- 2. Tik op **Menu** → **Nieuwe afspraak**.

#### **Uw persoonlijke zaken regelen**

- 3. Vul de velden in en pas de instellingen aan voor uw item.
- 4. Tik op **k** wanneer u klaar bent.

#### **De weergave van de agenda wijzigen**

- 1. Tik in het scherm Vandaag op **Start** → **Agenda**.
- 2. Tik op **Menu** → **Beeld** → een weergavetype.

#### **Een alarm voor een agenda-item afzetten**

Tik op **Negeren** wanneer u het alarm hoort voor een agenda-item dat u eerder hebt ingesteld.

## <span id="page-31-0"></span>**E.** Office Mobile

Met Office Mobile kunt u Excelwerkmappen, Word-documenten en OneNote-notities maken en bewerken of PowerPoint-diavoorstellingen openen en bekijken. Het toestel ondersteunt bestanden die zijn gemaakt met Office 97 en nieuwere versies.

#### **Een Excel-werkmap maken en bewerken**

- 1. Tik in het scherm Vandaag op **Start** → **Office Mobile**→ **Excel Mobile**.
- 2. Tik op een cel om deze te selecteren.
- 3. Geef waarden of tekst in met behulp van het invoerpaneel of QWERTYtoetsenbord en tik vervolgens op of druk op  $\lceil -1 \rceil$ .
- 4. Herhaal desgewenst stap 2 en 3.
- 5. Tik op **Menu** → **Bewerken**, **Invoegen**, **Opmaak** of **Extra** om cellen op te maken.
- 6. Tik op ok om de werkmap op te slaan. Raadpleeg de online-help voor meer

informatie.

#### **Een Word-document maken en bewerken**

- 1. Tik in het scherm Vandaag op **Start** → **Office Mobile**→ **Word Mobile**.
- 2. Tik op **Nieuw** om een nieuw document te maken (indien nodig).
- 3. Maak uw document met behulp van het invoerpaneel of QWERTYtoetsenbord.
- 4. Als u het lettertype of de alineaopmaak wilt wijzigen, markeert u de tekst en tikt u vervolgens op **Menu** → **Opmaak** → **Lettertype...** of **Alinea...**.
- 5. Tik op ok om het document op te slaan.

Raadpleeg de online-help voor meer informatie.

#### **Een PowerPoint-diavoorstelling openen en bekijken**

- 1. Tik in het scherm Vandaag op **Start** → **Office Mobile** → **PowerPoint Mobile**.
- 2. Tik in het vervolgkeuzemenu in de linkerbovenhoek van het PowerPointscherm om een PowerPoint-bestand te zoeken.

#### **Uw persoonlijke zaken regelen**

- 3. Tik op de bestandsnaam om de diavoorstelling te starten.
- 4. Tik op het scherm om naar de volgende dia te gaan.
- 5. Tik op → **Vorige** om terug te gaan naar de vorige dia.
- 6. Tik op → **Voorstelling beëindigen** om de diavoorstelling te beëindigen.

Raadpleeg de online-help voor meer informatie.

#### **Een notitie maken en bewerken**

- 1. Tik in het scherm Vandaag op **Start** → **Office Mobile** → **OneNote Mobile**.
- 2. Tik op **Nieuw** om een nieuwe notitie te maken.
- 3. Maak uw notitie met behulp van het invoerpaneel of QWERTY-toetsenbord.
- 4. Als u de opmaak wilt wijzigen, markeert u de tekst en tikt u vervolgens op **Menu** → **Opmaak** → een type.
- 5. Tik op **Menu** → **Afbeelding maken**, **Afbeelding invoegen** of **Opname invoegen** om afbeeldingen of spraakmemo's toe te voegen.
- 6. Tik op ok om de notitie op te slaan.

Raadpleeg de online-help voor meer informatie.

## <span id="page-34-0"></span>**Verkenner**

Met Verkenner kunt u door alle bestanden en mappen op het toestel bladeren. Tik in het scherm Vandaag op **Start** → **Programma's** → **Verkenner**.

Tik op **Omhoog** om naar een hoger mapniveau te gaan. Tik op **Menu** om uw bestanden en mappen een andere naam te geven, te verwijderen of te bewerken.

# <span id="page-34-1"></span>**Notities**

Gebruik Notities om memo's, tekeningen en opnamen te maken.

#### **Een notitie vastleggen**

- 1. Tik in het scherm Vandaag op **Start** → **Programma's** → **Notities**.
- 2. Tik op **Nieuw**.

3. Geef uw notitie in.

Zie ["Een tekening maken"](#page-14-2)  $\blacktriangleright$  [pag. 13](#page-14-2) voor het maken van tekeningen.

4. Tik op ok wanneer u klaar bent.

#### **Een notitie verzenden**

- 1. Tik in het scherm Vandaag op **Start** → **Programma's** → **Notities**.
- 2. Tik op de naam van de notitie die u wilt verzenden of geef een nieuwe notitie in.
- 3. Tik op **Menu** → **Extra** → **Verzenden...**.
- 4. Tik op een verzendmethode (SMS, MMS of e-mail).

<span id="page-35-0"></span>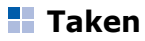

Met Taken kunt u takenlijsten maken en herinneringen instellen.

#### **Een taak maken**

- 1. Tik in het scherm Vandaag op **Start** → **Programma's** → **Taken**.
- 2. Tik op **Menu** → **Nieuwe taak**.
- 3. Geef de details van de taak in.

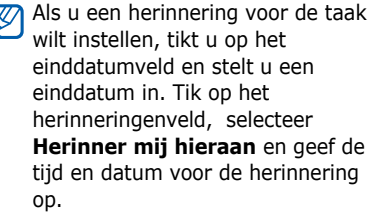

4. Tik op ok wanneer u klaar bent.

### **Een taak als voltooid markeren**

Wanneer u een taak hebt voltooid, gaat u terug naar het scherm Taken (tik op **Start** → **Programma's** → **Taken**) en tikt u op het selectievakje naast de naam van de taak. Zodra u een taak als voltooid hebt gemarkeerd, ontvangt u voor die taak geen geplande herinneringen meer.

# <span id="page-35-1"></span>**Kanalen**

Informatie over het instellen en gebruiken van alarmen voor belangrijke gebeurtenissen.

#### **Een weksignaal instellen**

1. Tik in het scherm Vandaag op **Start** → **Programma's** → **Signalen** → **Wekker**.

ſ
2. Stel de opties voor het weksignaal in.

Tik op het veld Toon als u een wektoon wilt instellen. Tik op het veld Sluimeren om een tijdsinterval voor de herhaling van het signaal in te stellen.

3. Tik op **Gereed** wanneer u klaar bent.

### **Een alarm instellen**

- 1. Tik in het scherm Vandaag op **Start** → **Programma's** → **Signalen**.
- 2. Selecteer in de alarmenlijst een van de opties **Alarm 1** t/m **Alarm 4**.

Tik op **Menu** → **Alarm toevoegen** om een alarm toe te voegen.

- 3. Stel de alarmopties in.
- 4. Tik op **Gereed** wanneer u klaar bent.

### <span id="page-36-0"></span>**Een alarm afzetten**

Tik op **OK** wanneer een alarm afgaat. Tik wanneer een weksignaal klinkt op **Sluiten** om het alarm af te zetten of op **Sluimeren** om het alarm op de sluimerstand te zetten.

hoofdstuk 5 **Web**

Informatie over het gebruik van Windows Live, Messenger, RSS-lezer en Podcasts. Raadpleeg de Help op het toestel en de online-help voor informatie over het tot stand brengen van een internetverbinding en het werken met Internet Explorer en Opera Browser.

### **Windows Live**

<span id="page-37-1"></span>Met Windows Live kunt u contact houden met vrienden en snel informatie op internet opzoeken.

- 1. Tik in het scherm Vandaag op **Start** → **Programma's** → **Windows Live**.
- 2. Tik op **Aanmelden bij Windows Live**  → **Accepteren**.
- 3. Geef uw gebruikersnaam en wachtwoord in en tik op **Volgende**.

4. Volg de aanwijzingen op het scherm.

### **H** Messenger

Met Messenger bent u beschikbaar voor andere gebruikers en kunt u uw Postvak IN in de gaten houden zonder dat u continu verbonden hoeft te zijn met het draadloze web. Wanneer u een bericht ontvangt of gebruikt wilt maken van internetdiensten, wordt de verbinding hersteld.

#### <span id="page-37-0"></span>**Messenger instellen en u aanmelden**

1. Meld u aan bij Windows Live (zie het vorige gedeelte).

- 2. Blader naar links of naar rechts om een aanmeldstatus te selecteren en tik op **Volgende**.
- 3. Volg de aanwijzingen op het scherm om het instellen te voltooien.

#### <span id="page-38-0"></span>**Chatten met Messenger**

- 1. Tik in het scherm Vandaag op **Start** → **Programma's** → **Messenger**.
- 2. Zoek en tik op de naam van een contactpersoon en tik vervolgens op **Gesprek**.
- 3. Geef een bericht in het tekstveld onder aan het scherm in en tik op **Verzenden**.
- 4. Tijdens het chatten kunt u de volgende handelingen uitvoeren:
	- Emoticons invoegen: tik op **Menu** → **Emoticon toevoegen**
- Een contactpersoon uitnodigen om te chatten: tik op **Menu** → **Opties** → **Contactpersoon toevoegen**
- Een bestand overbrengen: tik op **Menu** → **Verzenden** → een bestandstype → een bestand
- Een spraakmemo opnemen en verzenden: selecteer **Voiceclip**, neem uw spraakmemo op en tik op **Verzenden**
- Schakelen tussen de lijst met contactpersonen en het chatscherm: blader naar links of rechts
- 5. Als u de chat wilt beëindigen, drukt u op **Menu** → **Gesprek beëindigen**.

### <span id="page-39-1"></span>**RSS-lezer**

Informatie over het gebruik van RSSlezer om het laatste nieuws en de laatste informatie van uw favoriete websites te ontvangen.

Hiervoor dient u eerst een verbinding tot stand te brengen.

### **Feeds maken**

- 1. Tik in het scherm Vandaag op **Start** → **Programma's** → **RSS-lezer**.
- 2. Tik op **Menu** → **Nieuw abonnement**  → **URL invoeren**.
- 3. Geef een webadres in om u te abonneren op webfeeds en tik op **Toevoegen**.

### **Nieuwste inhoud lezen**

- 1. Tik in het scherm Vandaag op **Start** → **Programma's** → **RSS-lezer**.
- 2. Selecteer een feed en tik op **Bijwerken** om de nieuwste inhoud op te halen.
- 3. Selecteer een bijgewerkte post.

### <span id="page-39-0"></span>**Podcasts**

Gebruik Podcasts om van onlinemuziekdiensten te genieten en uw eigen afspeellijsten te maken.

#### **Naar geluids- en videobestanden zoeken**

1. Tik in het scherm Vandaag op **Start** → **Programma's** → **Podcasts**.

- 2. Selecteer in het venster Podcasts de optie **Podcast**.
- 3. Tik op **Menu** → **Nieuw abonnement** → **Online zoeken**.
- 4. Geef een trefwoord in en tik op **Zoeken**. Het toestel zoekt nu op internet naar aan het trefwoord gerelateerde berichten en geeft de resultaten weer.

#### **De opgeslagen geluids- en videobestanden afspelen**

- 1. Tik in het scherm Vandaag op **Start** → **Programma's** → **Podcasts**.
- 2. Selecteer in het scherm Podcasts **Lijst met afleveringen**, **Laatste 10 podcasts** of **Bibliotheek**.
- 3. Blader naar een bestand en tik op **Menu** → **Afspelen**.
	- Tik op **Wijzigen** om een andere afspeellijst te openen.

### **De bibliotheek bijwerken**

Werk de geluids- en videobibliotheek en afspeellijsten bij met nieuwe bestanden.

- 1. Tik in het scherm Vandaag op **Start** → **Programma's** → **Podcasts**.
- 2. Selecteer in het venster Podcasts de optie **Podcast** of **Lijst met afleveringen**.
- 3. Tik op **Menu** → **Bijwerken**.
	- Tik in het scherm Podcasts op 网 **Menu** → **Opties** om de standaardgeheugenlocatie te selecteren.

# hoofdstuk 6 **Connectiviteit**

Informatie over het overbrengen van gegevens van en naar het toestel via de draadloze Bluetooth-functie en het synchroniseren van het toestel met een computer met ActiveSync. Raadpleeg de Help van Windows Mobile op het apparaat voor informatie over het tot stand brengen van een internetverbinding of een verbinding met een VPN (virtual private network).

### **Bluetooth**

U kunt verbinding maken met andere draadloze Bluetooth-apparaten binnen een afstand van 10 meter. Muren of andere obstakels tussen de apparaten kunnen de draadloze verbinding blokkeren of verzwakken.

### <span id="page-41-0"></span>**De draadloze Bluetooth-functie inschakelen**

- 1. Tik in het scherm Vandaag op **Start** → **Instellingen**.
- 2. Tik op het tabblad **Verbindingen** op **Bluetooth**.
- 3. Tik op het tabblad **Modus** op het selectievakje naast **Bluetooth inschakelen**.
- 4. Tik op het selectievakje naast **Dit apparaat zichtbaar maken voor andere apparatuur** om ervoor te zorgen dat andere apparaten uw apparaat kunnen vinden en er verbinding mee kunnen maken.

5. Tik op ok.

#### <span id="page-42-2"></span><span id="page-42-0"></span>**Een Bluetooth-apparaat opzoeken en koppelen**

- 1. Tik in het scherm Vandaag op **Start** → **Instellingen**.
- 2. Tik op het tabblad **Verbindingen** op **Bluetooth**.
- 3. Tik op het tabblad **Apparaten** op **Nieuw app. toevoegen...**.

Uw apparaat zoekt naar Bluetoothapparaten en geeft deze in een lijst weer.

- 4. Tik op de naam van een apparaat en tik op **Volgende**.
- 5. Geef de een tot zestiencijferige Bluetooth-pincode in voor het apparaat waarmee u verbinding wilt maken en tik op **Volgende**.

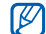

- Als u uw apparaat wilt koppelen aan een ander Bluetooth-apparaat, moeten beide apparaten dezelfde toegangscode gebruiken. Voor headsets of handsfree kits wordt mogelijk een vast wachtwoord gebruikt, zoals **0000**.
- 6. Wijzig de weergavenaam voor het andere apparaat en selecteer de gewenste diensten (indien nodig).
- 7. Tik op **Voltooien**.

#### <span id="page-42-1"></span>**Gegevens verzenden via de draadloze Bluetooth-functie**

1. Zoek naar een bestand of item dat u wilt verzenden.

- 2. Tik op **Menu** → **Contact verzenden...**  of **Bestand** → **Uitstralen**/ **Uitstralen...**, of tik op **Menu** → **Bestand uitstralen...**, **Taak uitstralen...**, of **Afspraak uitstralen...**.
- 3. Tik op een apparaat in de lijst.

#### <span id="page-43-1"></span>**Gegevens ontvangen via de draadloze Bluetooth-functie**

- 1. Tik in het scherm Vandaag op **Start** → **Instellingen**.
- 2. Tik op het tabblad **Verbindingen** op **Uitstralen**.
- 3. Tik op het selectievakje naast **Alle inkomende stralen ontvangen**.
- 4. Wanneer u wordt gevraagd om inkomende gegevens toe te staan, tikt u op **Ja**.

#### <span id="page-43-0"></span>**Een Bluetooth COM-poort instellen**

Wanneer u veel bestanden wilt verzenden, kunt u een Bluetooth COMpoort instellen.

- 1. Tik in het scherm Vandaag op **Start** → **Instellingen**.
- 2. Tik op het tabblad **Verbindingen** op **Bluetooth**.
- 3. Tik op het tabblad **COM-Poorten** op **Nieuwe uitgaande poort**.
- 4. Tik voor uitgaande poorten op de naam van een apparaat en tik vervolgens op **Volgende**.
- 5. Selecteer een COM-poort.
- 6. Tik op het selectievakje naast **Beveiligde verbinding** om een veilige verbinding tussen de apparaten tot stand te brengen.

7. Tik op **Voltooien**.

#### <span id="page-44-1"></span>**Verbinding maken met een FTPserver**

U kunt het apparaat verbinden met een bestandsserver en hiermee bestanden uitwisselen. De bestandsserver kan zowel een mobiel apparaat als een computer zijn.

- 1. Tik in het scherm Vandaag op **Start** → **Programma's** → **Bluetooth FTP**.
- 2. Tik op **Ja**.

Tik op **Menu** → **FTP-servers zoeken** (indien nodig).

Uw apparaat zoekt naar Bluetoothapparaten en geeft deze in een lijst weer.

- 3. Tik op een FTP-server en tik vervolgens op **OK**.
- 4. Tik op **Ja**.
- 5. Geef de Bluetooth-pincode voor de server in en tik op **Volgende**.
- 6. Wijzig de weergavenaam van de server (indien nodig).
- 7. Tik op **Voltooien**.

### **ActiveSync**

Met ActiveSync kunt u het apparaat synchroniseren met een computer en een back-up maken van gegevens en gegevens herstellen.

#### <span id="page-44-0"></span>**ActiveSync installeren op de computer**

Voordat u gegevens kunt synchroniseren, dient u ActiveSync te installeren vanaf de meegeleverde cd-rom of de website van Microsoft (http://www.microsoft.com).

#### **Connectiviteit**

ActiveSync op de computer installeren vanaf de meegeleverde cd-rom:

- 1. Plaats de cd-rom in de computer.
- 2. Volg de aanwijzingen op het scherm om de installatie te voltooien.
- 3. Wanneer de installatie is voltooid, volgt u de aanwijzingen op het scherm van de wizard Instelling synchronisatie om het apparaat en de computer met elkaar te verbinden en het delen van gegevens mogelijk te maken.

#### **Het apparaat met een computer verbinden met behulp van een pc-datakabel**

- 1. Tik in het scherm Vandaag op **Start** → **Instellingen**.
- 2. Tik op het tabblad **Verbindingen** op **USB aan pc**.
- 3. Sluit het ene uiteinde van de pcdatakabel aan op de multifunctionele aansluiting op het apparaat en het andere uiteinde op de USB-poort van de computer.
- U kunt het apparaat ook met een computer verbinden via de draadloze Bluetooth-functie. Zie ["Een Bluetooth](#page-42-0)[apparaat opzoeken en koppelen"](#page-42-0)  $\blacktriangleright$  [pag. 41](#page-42-0)

#### <span id="page-45-0"></span>**Gegevens synchroniseren**

Wanneer u het apparaat met een computer verbindt, begint ActiveSync normaliter automatisch met het synchroniseren van uw gegevens. U kunt de synchronisatie handmatig starten door op **Synchr.** te tikken. Tik op **Stoppen** om een synchronisatie te beëindigen.

U kunt bestanden ook handmatig zoeken en van het apparaat naar een computer kopiëren en vice versa. Tik hiervoor op **Verkennen** in het Microsoft ActiveSyncvenster.

Raadpleeg de Help van ActiveSync voor informatie over het synchroniseren van gegevens.

#### <span id="page-46-0"></span>**Een Exchange-server toevoegen**

- 1. Tik in het scherm Vandaag op **Start** → **Programma's** → **ActiveSync**.
- 2. Tik op **Menu** → **Serverbron toevoegen...**.
- 3. Geef een serveradres in.
- 4. Tik op het selectievakje naast **Deze server vereist een beveiligde (SSL)-verbinding** om een veilige verbinding tot stand te brengen.
- 5. Tik op **Volgende**.
- 6. Geef uw gebruikersnaam, wachtwoord en domeinnaam voor Exchange in.
- 7. Tik op **Volgende**.
- 8. Selecteer de gegevenstypen die u wilt synchroniseren.
- 9. Tik op **Voltooien** wanneer u klaar bent.

#### <span id="page-46-1"></span>**Het synchronisatieschema wijzigen**

Als u uw gegevens regelmatig synchroniseert via een Exchange-server, kunt u instellingen opgeven voor zowel piek- als daluren.

De synchronisatieschema's wijzigen:

1. Tik in het scherm Vandaag op **Start** → **Programma's** → **ActiveSync**.

#### **Connectiviteit**

#### 2. Tik op **Menu** → **Schema...**.

- 3. Stel de volgende opties in:
	- **Piektijden**: de frequentie instellen waarmee synchronisaties worden uitgevoerd tijdens piekuren
	- **Buiten piektijden**: de frequentie instellen waarmee synchronisaties worden uitgevoerd tijdens daluren
	- **Gebruik deze instelling tijdens het roamen**: instellen dat de synchronisatieschema's moeten worden gevolgd, zelfs tijdens roaming
	- **Verzenden/ontvangen wanneer ik op Verzenden klik**: instellen dat u wilt synchroniseren wanneer u op **Verzenden** tikt in Berichten
- 4. Tik op ok wanneer u klaar bent.

hoofdstuk

# 7 **Andere toepassingen**

Informatie over het gebruik van Spelleties, Java, Rekenmachine, Smart Converter, Taakbeheer en Zoeken.

Tik in het scherm Vandaag op **Start** → **Programma's** → **Java**.

# <span id="page-48-2"></span>**F** Spelletjes

Speel leuke spelleties zoals Bubble Breaker en Solitaire. U kunt ook nieuwe Java-games downloaden en spelen.

Tik in het scherm Vandaag op **Start** → **Programma's** → **Spelletjes**.

### <span id="page-48-0"></span>**Java**

Java is een map waarin gedownloade spelletjes en toepassingen worden opgeslagen.

## <span id="page-48-1"></span>**Rekenmachine**

- 1. Tik in het scherm Vandaag op **Start** → **Programma's** → **Rekenmachine**.
- 2. Geef het eerste getal in met de knoppen van de rekenmachine op het scherm.

Tik op **C** om de weergegeven cijfers te wissen.

Als u het laatst ingevoerde cijfer van een getal met meerdere cijfers wilt wissen, tikt u op de pijl rechts van het invoervak.

3. Tik op de rekenfunctie.

#### **Andere toepassingen**

- 4. Geef het tweede getal in.
- 5. Tik op **=** om het resultaat weer te geven.

U kunt de volgende knoppen op het scherm gebruiken:

- **C**: het ingevoerde cijfer wordt gewist.
- **MC**: een waarde die in het geheugen van de rekenmachine is opgeslagen, wordt gewist.
- **MR**: de opgeslagen waarde wordt opgehaald uit het geheugen en ingevoegd in de huidige berekening.
- **M+**: het huidige getal wordt aan het geheugen van de rekenmachine toegevoegd.

# <span id="page-49-0"></span>**Smart Converter**

- 1. Tik in het scherm Vandaag op **Start** → **Programma's** → **Smart Converter**.
- 2. Selecteer het type maateenheid.
- 3. Wijzig de basiseenheid in het veld Van (indien nodig).
- 4. Geef het basisgetal in.
- 5. Wijzig de conversie-eenheid in het veld Aan (indien nodig).

Het conversieresultaat wordt op het toestel weergegeven.

### <span id="page-50-0"></span>**Taakbeheer**

Het toestel kan meerdere taken tegelijk starten. U kunt daarom meerdere programma's tegelijk uitvoeren. Bij het uitvoeren van meerdere taken tegelijk kan het toestel echter vastlopen, kunnen er geheugenproblemen ontstaan of wordt er meer stroom verbruikt. Om deze problemen te voorkomen, kunt u overbodige programma's beëindigen met **Taakbeheer**.

1. Houd [**OK**] ingedrukt. U kunt ook op **Start** → **Programma's** → **Taakbeheer** drukken in het scherm Vandaag.

In het pop-upvenster worden alle programma's weergegeven die op het toestel worden uitgevoerd.

2. Tik op het gewenste programma om het te activeren.

Tik op **Sluiten** om een programma te sluiten. Tik op **Alle afsluiten** om alle programma's te sluiten.

## **Zoeken in het toestel**

- 1. Tik in het scherm Vandaag op **Start** → **Programma's** → **Zoeken**.
- 2. Geef een deel van een bestands- of mapnaam in het veld Zoek naar in.
	- U kunt uw zoekopdracht verfijnen door een gegevenstype te selecteren in de vervolgkeuzelijst Type.

#### 3. Tik op **Zoeken**.

Tik in de lijst Resultaten op de naam van een item om het te openen.

8 **Problemen oplossen**

Als u problemen ondervindt met uw toestel, kunt u proberen de problemen op te lossen met behulp van de volgende procedures, voordat u contact opneemt met de klantenservice.

#### **Contact opnemen met een service center**

hoofdstuk

Als u hebt geprobeerd een oplossing te vinden met behulp van deze suggesties, maar nog steeds problemen ondervindt, kunt u contact opnemen met uw plaatselijke dealer of de klantenservice van Samsung nadat u de volgende gegevens hebt genoteerd:

- Modelnummer(s) van het toestel
- Serienummer(s) van het toestel
- Een duidelijke beschrijving van het probleem

Als u contact opneemt met Samsung, moet u gebruikmaken van de telefoonnummers, internetadressen en postadressen voor uw eigen regio.

#### **Als u uw toestel aan zet, kunnen de volgende meldingen worden weergegeven:**

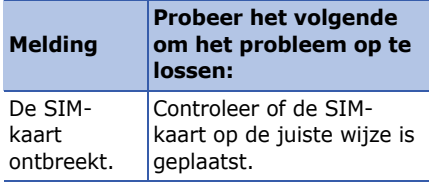

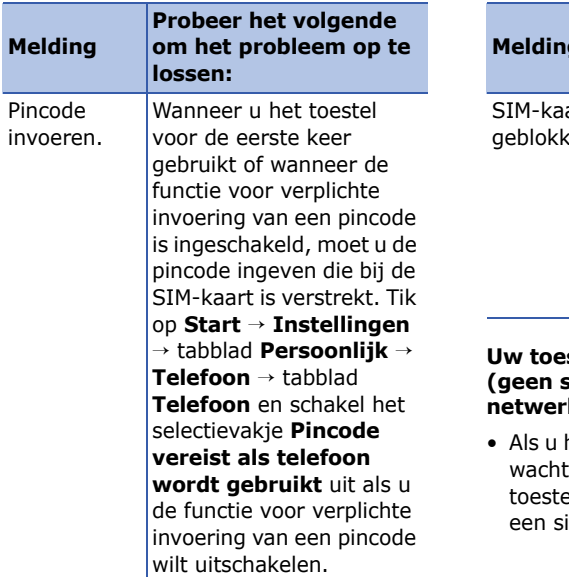

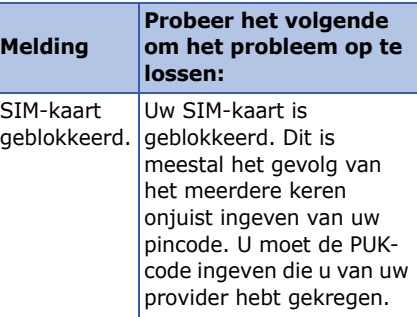

#### **Uw toestel geeft geen signaal weer (geen staafjes naast het netwerkpictogram)**

het toestel net hebt ingeschakeld, u ongeveer 2 minuten totdat het el het netwerk heeft gevonden en ignaal heeft ontvangen.

- Mogelijk kunt u geen signaal ontvangen als u zich in een tunnel of lift bevindt. Ga naar een nietafgesloten ruimte.
- U bevindt zich mogelijk net tussen twee servicegebieden. Zodra u zich in een servicegebied begeeft, hoort u een signaal te ontvangen.

#### **U bent de beveiligingscode, de PINcode of de PUK-code vergeten**

Als u deze of een andere code bent vergeten, neemt u contact op met de verkoper of uw provider.

#### **U ziet witte lijnen op uw display**

Het display vertoont mogelijk witte lijnen als u het toestel aan zet nadat u dit lange tijd niet hebt gebruikt of als u de batterij verwijdert zonder het toestel uit te schakelen. Het display wordt na korte tijd weer normaal.

#### **U heeft een telefoonnummer ingegeven, maar het nummer wordt niet gebeld**

- Vergeet niet op  $\lceil \theta \epsilon \rceil$  te drukken.
- Controleer of u via het juiste mobiele netwerk belt.
- Controleer of u dit type oproepen niet hebt geblokkeerd.

#### **U selecteert een contactpersoon om deze te bellen, maar het nummer wordt niet gebeld**

- Controleer of het juiste nummer is opgeslagen in de contactgegevens.
- Geef het nummer zo nodig opnieuw in en sla het op.

#### **Een andere beller hoort u niet praten**

• Controleer of u de ingebouwde microfoon niet blokkeert.

- Breng de ingebouwde microfoon dichter bij uw mond.
- Als u een headset gebruikt, controleert u of deze goed is aangesloten.

#### **De geluidskwaliteit van een oproep is slecht**

- Controleer of u de interne antenne boven op het toestel niet blokkeert.
- Als u zich op een plek bevindt waar het signaal zwak is, valt het gesprek mogelijk weg. Ga naar een andere plek en probeer het opnieuw.

#### **De batterij wordt niet goed opgeladen of het toestel wordt soms automatisch uitgeschakeld tijdens het opladen**

• Ontkoppel het toestel van de oplader, verwijder de batterij en plaats deze weer terug, en probeer het toestel opnieuw op te laden.

- De batterijpolen zijn mogelijk vuil. Veeg de beide goudkleurige polen schoon met een schone, zachte doek en probeer de batterij opnieuw op te laden.
- Als de batterij niet meer geheel kan worden opgeladen, voert u de batterij op de juiste manier af en plaatst u een nieuwe batterij.

#### **Het toestel voelt heet aan**

Wanneer u verschillende toepassingen tegelijk gebruikt, heeft het toestel meer energie nodig en kan het warm worden. Dit is normaal en heeft geen nadelige invloed op de levensduur of prestaties van het toestel.

#### **Het toestel kan geen verbinding maken met internet.**

• Controleer of u de juiste instellingen hebt opgegeven voor uw internetprovider.

- Controleer of u de draadloze verbinding met uw internetprovider hebt ingeschakeld en of het signaal niet wordt geblokkeerd.
- Controleer of u de juiste gebruikersnaam en het juiste wachtwoord hebt ingevoerd.

#### **U kunt een Bluetooth-apparaat niet vinden**

- Controleer of de draadloze Bluetoothfunctie op beide apparaten is ingeschakeld.
- Controleer of de afstand tussen de apparaten niet meer dan 10 meter bedraagt en of er geen muren of andere obstakels tussen de apparaten staan.
- Controleer of beide apparaten zijn geconfigureerd om zichtbaar te zijn voor andere apparaten.
- Controleer of beide apparaten wel compatibel zijn met de draadloze Bluetooth-technologie.
- Controleer of op beide apparaten de juiste pincode is ingevoerd.

#### **U kunt geen muziek luisteren via een externe Bluetooth-headset.**

- Controleer of het apparaat met de headset is verbonden.
- Controleer of de indeling van de muziek die u probeert te beluisteren door de headset wordt ondersteund.
- Controleer of de afstand tussen de headset en het apparaat niet meer dan 10 meter bedraagt en of er geen muren of andere obstakels tussen de apparaten staan.

# **MICROSOFT-softwarelicentiebepalingen voor Windows Mobile 6**

Deze licentiebepalingen vormen een overeenkomst tussen u en Samsung Electronics Inc. ("het Bedrijf"). Lees deze bepalingen aandachtig door. Ze zijn van toepassing op de software op dit apparaat, met inbegrip van afzonderlijke media waarop u de software hebt ontvangen.

Dit apparaat bevat software die aan het Bedrijf in licentie is gegeven door Microsoft Corporation of haar dochterondernemingen.

De bepalingen zijn tevens van toepassing op

- updates,
- aanvullingen,
- op internet gebaseerde services en
- ondersteuningsdiensten

voor deze software, tenzij bij deze onderdelen andere bepalingen zijn meegeleverd. In dat geval gelden de meegeleverde bepalingen.

**Zoals hierna wordt beschreven, dient het gebruik van bepaalde functies bovendien als uw toestemming voor het doorgeven van bepaalde computergegevens voor op internet gebaseerde services.**

**Door het gebruik van de software, inclusief het gebruik op dit apparaat, gaat u akkoord met deze bepalingen. Als u niet akkoord gaat met de bepalingen, dient u dit apparaat noch de software te gebruiken. Neem in dat geval contact op met het Bedrijf voor informatie over het retourneringsbeleid inzake terugbetaling of tegoeden.**

**WAARSCHUWING**: als de software spraakgestuurde technologieën bevat, is de aandacht van de gebruiker vereist voor het gebruik van deze software. Als uw aandacht tijdens het besturen van een voertuig wordt afgeleid, kan dit leiden tot een ongeluk of andere ernstige gevolgen hebben.

Zelfs incidentele of kortstondige onoplettendheid kan gevaarlijk zijn als uw aandacht op een kritiek moment wordt afgeleid van het rijden. Het Bedrijf en Microsoft Corporation geven geen verklaringen of garanties van welke aard dan ook dat het gebruik van deze software tijdens het rijden of anderszins besturen van een motorvoertuig legaal, veilig of op welke manier dan ook aanbevolen of bedoeld is.

**Als u akkoord gaat met deze licentiebepalingen, hebt u de onderstaande rechten.**

#### 1. **GEBRUIKSRECHTEN.**

U mag de software gebruiken op het apparaat waarbij u de software hebt verkregen.

#### 2. **AANVULLENDE LICENTIEVEREISTEN EN/OF - RECHTEN.**

- a. **Specifiek gebruik.** Het Bedrijf heeft dit apparaat voor specifiek gebruik ontworpen. U mag de software alleen aanwenden voor dit gebruik.
- b. **Meegeleverde programma's van Microsoft en aanvullende licentievereisten.** Met uitzondering van hetgeen hieronder is beschreven, zijn deze licentiebepalingen van toepassing op alle programma's van Microsoft die zijn opgenomen in de software.

Als de bij deze programma's geleverde licentiebepalingen u andere rechten verlenen die niet expliciet strijdig zijn met deze licentiebepalingen, hebt u ook deze rechten.

- i. Deze overeenkomst verleent u geen enkele rechten met betrekking tot de evaluatieversies van Windows Mobile Device Center, Microsoft ActiveSync of Microsoft Outlook 2007, die zijn onderworpen aan de daarmee vergezeld gaande licenties.
- c. **Spraakherkenning.** Als in de software onderdelen voor spraakherkenning zijn opgenomen, dient u te begrijpen dat spraakherkenning een statistisch proces is en dat herkenningsfouten hieraan inherent zijn.

Het bedrijf noch Microsoft of hun leveranciers zijn aansprakelijk voor enige schade die voortkomt uit fouten in het spraakherkenningsproces.

### d. **Telefoonfunctionaliteit.** Als de

apparaatsoftware telefoonfunctionaliteit bevat, werken alle of bepaalde delen van de apparaatsoftware mogelijk niet als u geen account hebt bij een draadloze telecomprovider ("Mobiele provider") of als het netwerk van de Mobiele provider niet functioneert of niet is geconfigureerd voor het apparaat.

#### 3. **REIKWIJDTE VAN DE LICENTIE.** De

software wordt in licentie gegeven en niet verkocht. Deze overeenkomst verleent u slechts bepaalde rechten om de software te gebruiken.

Het Bedrijf en Microsoft behouden alle overige rechten. Tenzij toepasselijke wetgeving u ondanks deze beperking meer rechten verleent, mag u de software alleen gebruiken zoals expliciet toegestaan in deze overeenkomst. U moet zich houden aan eventuele technische beperkingen in de software waardoor u deze alleen op bepaalde manieren kunt gebruiken. Het is niet toegestaan:

- de technische beperkingen in de software te omzeilen;
- de software te onderwerpen aan reverse-engineering, te decompileren of disassembleren;
- meer kopieën te maken van de software dan is vermeld in deze overeenkomst;
- de software te publiceren zodat anderen deze kunnen kopiëren;
- de software te verhuren, in lease te geven, uit te lenen of
- de software te gebruiken voor commerciële hostingdiensten.

Met uitzondering van hetgeen expliciet in deze overeenkomst is vermeld, geven de rechten die u zijn verleend voor het gebruik van de software op dit apparaat u niet het recht om patenten of andere intellectuele eigendom van Microsoft te implementeren in software of apparaten die toegang hebben tot dit apparaat.

U mag technologieën voor externe toegang in de software, zoals Remote Desktop Mobile, gebruiken om de software extern vanaf een computer of server te gebruiken.

U bent verantwoordelijk voor het verkrijgen van licenties die vereist zijn om de protocollen te gebruiken die nodig zijn voor toegang tot andere software.

#### 4. **OP INTERNET GEBASEERDE**

**SERVICES.** Microsoft levert op internet gebaseerde services bij de software. Microsoft mag deze services op elk gewenst moment wijzigen of annuleren.

a. **Toestemming voor op internet gebaseerde services.** De hieronder beschreven softwarefuncties maken via internet verbinding met computersystemen van Microsoft of de serviceprovider. In sommige gevallen ontvangt u geen afzonderlijke melding wanneer deze functies verbinding maken. U kunt een aantal van deze functies uitschakelen of ze niet gebruiken.

Ga naar http://go.microsoft.com/ fwlink/?LinkId=81931 voor meer informatie over deze functies.

#### **Door deze functies te gebruiken, gaat u akkoord met het verzenden van deze gegevens.** Microsoft gebruikt deze gegevens niet om u te identificeren of om contact met u op te nemen.

Apparaatgegevens. Voor de volgende functies worden internetprotocollen gebruikt die apparaatgegevens naar de juiste systemen verzenden, zoals uw IP-adres, het type besturingssysteem, de browser, de naam en versie van de software die u gebruikt en de taalcode van het apparaat waarop u de software hebt geïnstalleerd. Microsoft gebruikt deze gegevens om de op internet gebaseerde services voor u beschikbaar te maken.

- *Windows Mobile Updatefunctie.* De Windows Mobile Update-functie biedt u de mogelijkheid om software-updates te downloaden en op het apparaat te installeren zodra deze beschikbaar zijn. U kunt deze functie uitschakelen. Het Bedrijf en/of uw Mobiele provider ondersteunen deze functie of een update voor het apparaat mogelijk niet.
- *Windows Media Digital Rights Management.* Eigenaren van inhoud gebruiken de WMDRMtechnologie (Windows Media Digital Rights Management) om hun intellectuele eigendommen, waaronder auteursrechten, te beschermen. Deze software en software van derden maken gebruik van WMDRM voor het afspelen en kopiëren van met

WMDRM beschermde inhoud. Als de inhoud niet door de software wordt beschermd, kunnen eigenaren Microsoft vragen de mogelijkheid van de software om WMDRM te gebruiken voor het afspelen of kopiëren van beschermde inhoud in te trekken. Deze intrekking heeft geen gevolgen voor andere inhoud. Wanneer u licenties downloadt voor beschermde inhoud, gaat u ermee akkoord dat Microsoft een lijst met intrekkingen aan de licenties kan toevoegen. Eigenaren van inhoud kunnen van u eisen dat u WMDRM bijwerkt om toegang te krijgen tot hun inhoud. Software van Microsoft die WMDRM bevat, vraagt vóór het bijwerken om toestemming hiervoor.

Als u geen toestemming geeft voor het bijwerken van de software, krijgt u geen toegang tot software waarvoor de bijgewerkte software vereist is.

b. **Misbruik van op internet gebaseerde services.** U mag deze services op geen enkele manier zodanig gebruiken dat u hieraan schade toebrengt of dat de beschikbaarheid van deze services voor anderen in het gedrang komt. U mag de services niet gebruiken om uzelf op wat voor manier dan ook onbevoegd toegang te verschaffen tot services, gegevens, accounts of netwerken.

#### 5. **KENNISGEVING MET BETREKKING TOT DE MPEG-4 VISUELE STANDAARD.** In de SOFTWARE kan MPEG-4 visuele decoderingstechnologie zijn opgenomen.

Deze technologie is een indeling voor de compressie van videogegevens. Voor MPEG LA, L.L.C. is de volgende kennisgeving vereist:

HET IS NIET TOEGESTAAN DIT PRODUCT OP ENIGE WIJZE TE GEBRUIKEN DIE VOLDOET AAN DE VISUELE STANDAARD VOOR MPEG-4, TENZIJ DIT GEBRUIK RECHTSTREEKS VERBAND HOUDT MET (A) GEGEVENS OF INFORMATIE (i) GEGENEREERD DOOR EN KOSTELOOS VERKREGEN VAN EEN CONSUMENT DIE DAARBIJ NIET AAN ZAKELIJKE ACTIVITEITEN DEELNAM, EN (ii) DIE UITSLUITEND VOOR PERSOONLIJK GEBRUIK BESTEMD ZIJN; EN (B) ANDERE GEBRUIKSWIJZEN DIE SPECIFIEK EN AFZONDERLIJK IN LICENTIE ZIJN GEGEVEN DOOR MPEG LA, L.L.C.

Als u vragen hebt over de MPEG-4 visuele standaard, neemt u contact op met MPEG LA,L.L.C., 250 Steele Street, Suite 300, Denver, CO 80206, Verenigde Staten; http:// www.mpegla.com.

#### 6. **DIGITALE CERTIFICATEN.** De

software maakt gebruik van digitale certificaten in de X.509-indeling. Deze digitale certificaten worden gebruikt voor verificatie.

#### 7. **CONNECTIVITEITSSOFTWARE.** Bij

uw apparaat wordt mogelijk de software Windows Mobile Device Center of Microsoft ActiveSync geleverd. Indien deze software is meegeleverd, mag u deze installeren en gebruiken in overeenstemming met de meegeleverde licentiebepalingen. Indien geen licentiebepalingen zijn meegeleverd, mag u slechts één (1) exemplaar van de software installeren en gebruiken op één computer.

8. **NETWERKTOFGANG.** Als u gebruikmaakt van een netwerk, bijvoorbeeld het netwerk van uw werkgever, kan de netwerkbeheerder functies of functionaliteit op het apparaat beperken.

#### 9. **PRODUCTONDERSTEUNING.** Neem

contact op met het Bedrijf voor informatie over ondersteuningsopties. Gebruik daarbij het bij het apparaat geleverde ondersteuningsnummer.

### 10.**KOPPELINGEN NAAR WEBSITES**

**VAN DERDEN.** Als de software koppelingen bevat naar websites van derden, worden deze koppelingen alleen aangeboden voor uw gemak en de aanwezigheid van een koppeling betekent niet dat deze website wordt goedgekeurd door Microsoft.

- 11.**RESERVEKOPIE.** U mag één reservekopie maken van de software. U mag deze reservekopie alleen gebruiken om de software opnieuw op het apparaat te installeren.
- 12.**LICENTIEBEWIJS.** Als u de software hebt verkregen op het apparaat, op een schijf of op een ander medium, geeft een authentiek certificaat van echtheid met een authentiek exemplaar van de software aan dat het gelicentieerde software betreft. Het certificaat is alleen geldig als dit zich op het apparaat of op of in de verpakking van het Bedrijf bevindt. Een apart ontvangen certificaat is niet geldig. U moet het certificaat op het apparaat of de verpakking laten zitten als bewijs dat u een geldige licentie voor de software hebt. Ga naar http:/ /www.howtotell.com om te zien hoe u authentieke software van Microsoft kunt herkennen.

#### 13.**OVERDRAGEN AAN DERDEN.** U

mag de software alleen rechtstreeks aan derden overdragen indien vergezeld van het apparaat, het certificaat van echtheid en deze licentiebepalingen. Voorafgaand aan de overdracht moet deze partij akkoord gaan met het feit dat deze licentiebepalingen gelden voor de overdracht en het gebruik van de software. U mag zelf geen exemplaren van de software behouden, ook niet de reservekopie.

14.**NIET FOUTTOLERANT.** De software is niet fouttolerant. Het Bedrijf heeft de software op het apparaat geïnstalleerd en is verantwoordelijk voor het functioneren van de software op het apparaat.

15.**BEPERKT GEBRUIK.** De Microsoftsoftware is bedoeld voor systemen die geen foutloze werking vereisen. U mag de Microsoft-software niet gebruiken op een apparaat of systeem waarbij een defect in de software zou leiden tot een te voorzien risico van letsel of overlijden van personen. Onder deze systemen worden onder andere nucleaire installaties, vliegtuignavigatie- of communicatiesystemen en luchtverkeersbegeleidingssystemen verstaan.

#### 16.**GEEN GARANTIES VOOR DE**

**SOFTWARE.** De software wordt in de huidige staat geleverd. U bent verantwoordelijk voor alle risico's die voortvloeien uit het gebruik van de software. Microsoft wijst alle expliciete garanties of voorwaarden van de hand.

Enige garanties die u hebt ontvangen met betrekking tot het apparaat of de software zijn niet afkomstig van en niet bindend voor Microsoft of haar dochterondernemingen. Voor zover is toegestaan door de lokale wetgeving wijzen het Bedrijf en Microsoft impliciete garanties van verkoopbaarheid, geschiktheid voor een bepaald doel en navolging van rechten van derden van de hand.

#### 17.**BEPERKING VAN AANSPRAKELIJKHEID.** U kunt bij

Microsoft en haar

dochterondernemingen alleen directe schade verhalen tot een bedrag van vijftig Amerikaanse dollar (USD 50) of het equivalente bedrag in uw lokale valuta. U kunt geen andere schade verhalen, met inbegrip van gevolgschade, schade door winstderving, speciale, indirecte of incidentele schade.

Deze beperking geldt voor:

- alles met betrekking tot de software, services, inhoud (inclusief code) van internetsites van derden of programma's van derden en
- claims voor tekortkomingen in de nakoming van de overeenkomst, garantie of voorwaarden, strikte aansprakelijkheid, nalatigheid of andere onrechtmatige daad voor zover dit is toegestaan op grond van toepasselijk recht

De beperking geldt zelfs als Microsoft op de hoogte was of op de hoogte had moeten zijn van de mogelijkheid van dergelijke schade. Het is mogelijk dat de bovengenoemde beperking niet voor u geldt omdat in uw land de uitsluiting of beperking van incidentele schade, gevolgschade of andere schade niet is toegestaan.

#### 18.**EXPORTBEPERKINGEN.** Op de

software is de Amerikaanse exportwetgeving van toepassing. U moet u houden aan alle nationale en internationale exportwetten en regels die van toepassing zijn op de software. Bij deze wetten zijn tevens inbegrepen beperkingen op bestemmingen, eindgebruikers en eindgebruik. Zie www.microsoft.com/ exporting voor meer informatie.

# **Index**

ActiveSync [Exchange-server, 45](#page-46-0) [installeren, 43](#page-44-0) [schema, 45](#page-46-1) [synchroniseren, 44](#page-45-0)

#### agenda

[alarm voor item afzetten, 30](#page-31-0) [items maken, 29](#page-30-0) [weergave wijzigen, 30](#page-31-1)

#### alarm

[afzetten, 35](#page-36-0) [instellen, 34](#page-35-0) Berichten [bekijken, 18](#page-19-0) [e-mail, 17](#page-18-0) [MMS, 16](#page-17-0) [tekst, 16](#page-17-1) Bluetooth [activeren, 40](#page-41-0) [COM-poort, 42](#page-43-0) [FTP-server, 43](#page-44-1) [gegevens ontvangen, 42](#page-43-1) [gegevens verzenden, 41](#page-42-1) [koppelen aan andere apparaten, 41](#page-42-2)

[camera, 20](#page-21-0)

contactpersonen [afbeeldingen of beltonen](#page-30-1)  toewijzen, 29 [contactkaarten kopiëren en](#page-29-0)  verplaatsen, 28 [contactpersonen op SIM-kaart](#page-28-0)  maken, 27 [contactpersonen zoeken, 27](#page-28-1) [Outlook-contactpersonen](#page-28-2)  maken, 27 [snelkiesnummers toewijzen, 29](#page-30-2)

[conversie, 48](#page-49-0)

[Exchange-server](#page-46-0) *zie ActiveSync*

#### Fotodia's

[diavoorstellingen bekijken, 25](#page-26-0) [foto's bewerken, 24](#page-25-0) [fotoalbums maken, 24](#page-25-1)

Inhoudsbeheer [bestanden verzenden, 23](#page-24-0) [documenten openen, 23](#page-24-1) [foto's bekijken, 22](#page-23-0) [video's afspelen, 23](#page-24-2)

[Java, 47](#page-48-0)

Messenger [chatten, 37](#page-38-0) [instellen en aanmelden, 36](#page-37-0)

[Minispeler, 19](#page-20-0)

Office Mobile [Excel-werkmappen, 30](#page-31-2) [OneNote, 32](#page-33-0) [PowerPoint-diavoorstellingen, 31](#page-32-0) [Word-documenten, 31](#page-32-1)

#### **Index**

opmerkingen [maken, 33](#page-34-0) [verzenden, 33](#page-34-1) oproepen [belgeschiedenis, 15](#page-16-0) [blokkeren, 15](#page-16-1) [doorschakelen, 15](#page-16-2) [internationaal nummer, 14](#page-15-0) [Podcasts, 38](#page-39-0) [rekenmachine, 47](#page-48-1) [RSS-lezer, 38](#page-39-1) [spelletjes, 47](#page-48-2)

taken [maken, 34](#page-35-1) [markeren als voltooid, 34](#page-35-2) [tekeningen, 13](#page-14-0) tekstinvoer [invoermethode wijzigen, 12](#page-13-0) [toetsenbord, 13](#page-14-1) [Verkenner, 33](#page-34-2) [videospeler, 26](#page-27-0) [Windows Live, 36](#page-37-1)

[Taakbeheer, 49](#page-50-0)

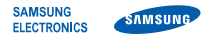

#### **Conformiteitsverklaring (R&TTE-richtlijn)**

#### *Wij,* **Samsung Electronics**

**verklaren onder onze eigen verantwoordelijkheid dat het product** 

#### Mobiele GSM-telefoon : SGH-i780

**waarop deze verklaring van toepassing is, voldoet aan de volgende standaarden en/of andere normatieve documenten.**

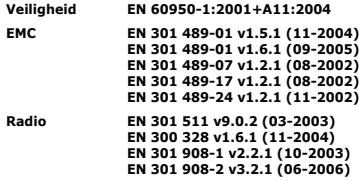

**Hierbij verklaren we dat [alle essentiële radiotests zijn uitgevoerd en dat] bovengenoemd product voldoet aan alle essentiële eisen die er in Richtlijn 1999/5/EC aan worden gesteld.**

**De conformiteitsbeoordelingsprocedure waarnaar wordt verwezen in Artikel 10 en die wordt beschreven in Bijlage [IV] van Richtlijn 1999/5/EC is uitgevoerd in samenwerking met de volgende aangemelde instantie(s):**

**BABT, Balfour House, Churchfield Road, Walton-on-Thames, Surrey, KT12 2TD, UK\* Kenmerk: 0168**

 $C$  $E$ 0168 $O$ 

**De technische documentatie wordt beheerd door:**

Samsung Electronics QA Lab.

*en wordt op verzoek ter beschikking gesteld.* **(Vertegenwoordiging in de EU)**

> Samsung Electronics Euro QA Lab. Blackbushe Business Park, Saxony Way, Yateley, Hampshire, GU46 6GG, UK\* 2007.11.02

 $X \in \rho$ atez

 **Yong-Sang Park / verkoopmanager** (plaats en datum van uitgifte) (naam en handtekening van bevoegde persoon)

**\* Dit is niet het adres van het Samsung Service Center. Zie de garantiekaart of neem contact op met de winkel waar u de telefoon hebt aangeschaft voor het adres van het Samsung Service Center.**

- \* Afhankelijk van de software van het toestel of uw provider kan de inhoud van deze gebruiksaanwijzing op sommige plaatsen afwijken van uw toestel.
- \* Drukfouten voorbehouden.

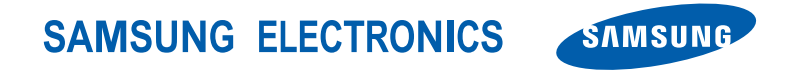

World Wide Web http://www.samsungmobile.com **Dutch. 04/2008. Rev. 1.0**